# **Отчет Заправки и сливы топлива (групповой) в СКАУТ-Студио**

- 1 Назначение отчета
- 2 Предварительная настройка
- 3 Общий вид отчета
- 4 Интерактивность отчета (InfoZoom)
- 5 Построение отчета

### **Назначение отчета**

 Групповой отчет позволяет по группе транспортных средств в удобном для анализа табличном виде получить информацию о использовании топлива. Доступны такие характеристики как: количество и полный объем произведенных заправок, количество и полный объем обнаруженных сливов, значение уровня топлива на начало и конец рассматриваемого временного промежутка, информация о режимах расхода топлива транспортными средствами. При этом доступна как общая информация, так и в разрезе "в движении"/"на холостом ходу".

### **Предварительная настройка**

 Не смотря на то, что отчет **Заправки и сливы топлива (групповой)** является частью продукта **Базовый мониторинг и контроль топлива**, для его работы требуется [установка плагина](/wiki/%D0%A3%D1%81%D1%82%D0%B0%D0%BD%D0%BE%D0%B2%D0%BA%D0%B0%20%D0%BF%D0%BB%D0%B0%D0%B3%D0%B8%D0%BD%D0%BE%D0%B2%20%D0%B2%20%D0%A1%D0%9A%D0%90%D0%A3%D0%A2-%D0%9F%D0%BB%D0%B0%D1%82%D1%84%D0%BE%D1%80%D0%BC%D0%B0/) «Заправки и сливы (групповой)», получение бесплатной функциональной лицензии и [привязка её к объектам](/wiki/%D0%9F%D1%80%D0%B8%D0%B2%D1%8F%D0%B7%D0%BA%D0%B0%20%D1%82%D0%B5%D1%80%D0%BC%D0%B8%D0%BD%D0%B0%D0%BB%D0%BE%D0%B2%20%D0%BA%20%D1%84%D1%83%D0%BD%D0%BA%D1%86%D0%B8%D0%BE%D0%BD%D0%B0%D0%BB%D1%8C%D0%BD%D1%8B%D0%BC%20%D0%BB%D0%B8%D1%86%D0%B5%D0%BD%D0%B7%D0%B8%D1%8F%D0%BC.%20%D0%A1%D0%9A%D0%90%D0%A3%D0%A2-%D0%9C%D0%B5%D0%BD%D0%B5%D0%B4%D0%B6%D0%B5%D1%80/) [мониторинга](/wiki/%D0%9F%D1%80%D0%B8%D0%B2%D1%8F%D0%B7%D0%BA%D0%B0%20%D1%82%D0%B5%D1%80%D0%BC%D0%B8%D0%BD%D0%B0%D0%BB%D0%BE%D0%B2%20%D0%BA%20%D1%84%D1%83%D0%BD%D0%BA%D1%86%D0%B8%D0%BE%D0%BD%D0%B0%D0%BB%D1%8C%D0%BD%D1%8B%D0%BC%20%D0%BB%D0%B8%D1%86%D0%B5%D0%BD%D0%B7%D0%B8%D1%8F%D0%BC.%20%D0%A1%D0%9A%D0%90%D0%A3%D0%A2-%D0%9C%D0%B5%D0%BD%D0%B5%D0%B4%D0%B6%D0%B5%D1%80/).

#### **Обратите внимание!**

Для расчета времени работы двигателя требуется настройка логического **[Датчика работы](/wiki/%D0%94%D0%B0%D1%82%D1%87%D0%B8%D0%BA%20%D1%80%D0%B0%D0%B1%D0%BE%D1%82%D1%8B%20%D0%B4%D0%B2%D0%B8%D0%B3%D0%B0%D1%82%D0%B5%D0%BB%D1%8F%3A%20%D0%BD%D0%B0%D1%81%D1%82%D1%80%D0%BE%D0%B9%D0%BA%D0%B0%20%D0%BB%D0%BE%D0%B3%D0%B8%D1%87%D0%B5%D1%81%D0%BA%D0%B8%D1%85%20%D0%B4%D0%B0%D1%82%D1%87%D0%B8%D0%BA%D0%BE%D0%B2%20%D0%B2%20%D0%A1%D0%9A%D0%90%D0%A3%D0%A2-%D0%A1%D1%82%D1%83%D0%B4%D0%B8%D0%BE/) [двигателя](/wiki/%D0%94%D0%B0%D1%82%D1%87%D0%B8%D0%BA%20%D1%80%D0%B0%D0%B1%D0%BE%D1%82%D1%8B%20%D0%B4%D0%B2%D0%B8%D0%B3%D0%B0%D1%82%D0%B5%D0%BB%D1%8F%3A%20%D0%BD%D0%B0%D1%81%D1%82%D1%80%D0%BE%D0%B9%D0%BA%D0%B0%20%D0%BB%D0%BE%D0%B3%D0%B8%D1%87%D0%B5%D1%81%D0%BA%D0%B8%D1%85%20%D0%B4%D0%B0%D1%82%D1%87%D0%B8%D0%BA%D0%BE%D0%B2%20%D0%B2%20%D0%A1%D0%9A%D0%90%D0%A3%D0%A2-%D0%A1%D1%82%D1%83%D0%B4%D0%B8%D0%BE/)**.

Для расчета топливных событий требуется корректно настроенный логический **[Датчик уровня](/wiki/%D0%94%D0%B0%D1%82%D1%87%D0%B8%D0%BA%20%D1%83%D1%80%D0%BE%D0%B2%D0%BD%D1%8F%20%D1%82%D0%BE%D0%BF%D0%BB%D0%B8%D0%B2%D0%B0%3A%20%D0%BD%D0%B0%D1%81%D1%82%D1%80%D0%BE%D0%B9%D0%BA%D0%B0%20%D0%BB%D0%BE%D0%B3%D0%B8%D1%87%D0%B5%D1%81%D0%BA%D0%B8%D1%85%20%D0%B4%D0%B0%D1%82%D1%87%D0%B8%D0%BA%D0%BE%D0%B2%20%D0%B2%20%D0%A1%D0%9A%D0%90%D0%A3%D0%A2-%D0%A1%D1%82%D1%83%D0%B4%D0%B8%D0%BE/) [топлива](/wiki/%D0%94%D0%B0%D1%82%D1%87%D0%B8%D0%BA%20%D1%83%D1%80%D0%BE%D0%B2%D0%BD%D1%8F%20%D1%82%D0%BE%D0%BF%D0%BB%D0%B8%D0%B2%D0%B0%3A%20%D0%BD%D0%B0%D1%81%D1%82%D1%80%D0%BE%D0%B9%D0%BA%D0%B0%20%D0%BB%D0%BE%D0%B3%D0%B8%D1%87%D0%B5%D1%81%D0%BA%D0%B8%D1%85%20%D0%B4%D0%B0%D1%82%D1%87%D0%B8%D0%BA%D0%BE%D0%B2%20%D0%B2%20%D0%A1%D0%9A%D0%90%D0%A3%D0%A2-%D0%A1%D1%82%D1%83%D0%B4%D0%B8%D0%BE/)**. При этом фактическим поставщиком данных о топливе могут быть различные датчики уровня топлива: штатный датчик уровня топлива, данные об уровне топлива, считанные из CANшины транспортного средства, емкостные датчики уровня топлива и пр.

 Отчёт **Заправки и сливы топлива (групповой)** использует в качества источника данных по топливу первый логический датчик топлива с типом "основной бак".

### **Общий вид отчета**

Логически отчет представляет собой три части:

 1. Информация о транспортном средстве, периоде отчета и пользователе, который создал этот отчет (рис. 1);

 2. Итоговые данные за период - общая информация о топливных событиях за весь указанный период времени (рис. 2);

**Рисунок 2** – Итоговые данные.

 2.1 Столбец "Всего" содержит общую информацию за выбранный период, данные из этого столбца так же доступны в отчете ЗиС\* (рис.2.1):

Всего, км: "Пробег"

Всего, л: "Итоговый расход и расчетный расход"

Всего, л/100 км: "Средний расход на 100 км"

Всего, л/ч: "Средний расход на 1 час работы двигателя"

**Рисунок 2.1 -** Итоговые данные ЗиС.

\*За исключением параметра " Всего, ч: " - этот параметр указывает время включенного датчика "Работа двигателя".

 3. Данные по суткам. Информация о топливе, представленная в разрезе каждых суток периода (рис. 3). Эта часть может быть отключена.

### **Рисунок 3** – Данные по суткам

В блоке **Итоговые данные** может быть выведена следующая информация:

- Название объекта и его описание
- Список водителей (если производится идентификация водителей через тахограф, i-Button или RFID), управлявших транспортом в указанный промежуток времени;
- Количество и объем заправок совокупность всех заправок, которые произошли за выбранный период;
- Количество и объем сливов совокупность всех сливов, которые произошли за выбранный период;
- Продолжительность работы двигателя за выбранный период времени;
- Продолжительность работы на холостом ходу;
- Информация об уровне топлива на начало и конец периода;
- Пробег пробег за рассматриваемый промежуток времени;
- Общий расход фактический расход топлива за указанный период;
	- расход в движении;
	- расход на холостом ходу;
- Нормативный объем общего потребления топлива (если заполнены топливные нормы)
- нормативный объем потребления топлива в движении;
- нормативный объем потребления топлива на холостом ходу;
- Средний расход на 100 км (Общий расход / Пробег \* 100 км);
	- Средний расход топлива в движнии на 100 км (Расход в движении / Пробег \* 100 км);
- Средний расход на 1 моточас (Общий расход / Продолжительность работы двигателя);
	- Средний расход на 1 моточас на холостом ходу (Расход на холостом ходу / Продолжительность работы двигателя на холостом ходу);
- Изменение уровня топлива в отсутствии сигнала GPS/ГЛОНАСС;
	- Пробег в отсутствии сигнала GPS/ГЛОНАСС;
	- Продолжительность отсутствия сигнала GPS/ГЛОНАСС.

 В блоке **Информация по суткам** представлена та же информация, но не за весь выбранный период времени, а за каждый день в отдельности.

# **Интерактивность отчета (InfoZoom)**

 При клике на название транспортного средства будет вызван [отчет Заправки и сливы топлива](/wiki/%D0%9E%D1%82%D1%87%D0%B5%D1%82%20%D0%97%D0%B0%D0%BF%D1%80%D0%B0%D0%B2%D0%BA%D0%B8%20%D0%B8%20%D1%81%D0%BB%D0%B8%D0%B2%D1%8B%20%D1%82%D0%BE%D0%BF%D0%BB%D0%B8%D0%B2%D0%B0%20%D0%B2%20%D0%A1%D0%9A%D0%90%D0%A3%D0%A2-%D0%A1%D1%82%D1%83%D0%B4%D0%B8%D0%BE/). Период, за который будет вызываться этот отчет зависит от того, в какой части был произведен щелчок:

если щелчок производился из раздела **Итоговые данные**, то индивидуальный отчет будет построен за весь указанный период времени

;

если щелчок производился из раздела **Данные по суткам**, то индивидуальный отчет будет построен лишь за выбранный день.

### **Построение отчета**

Для построения этого отчета следует произвести следующие действия:

; 3. В появившемся окне выбрать отчет **Заправки и сливы топлива** (рис. 4);

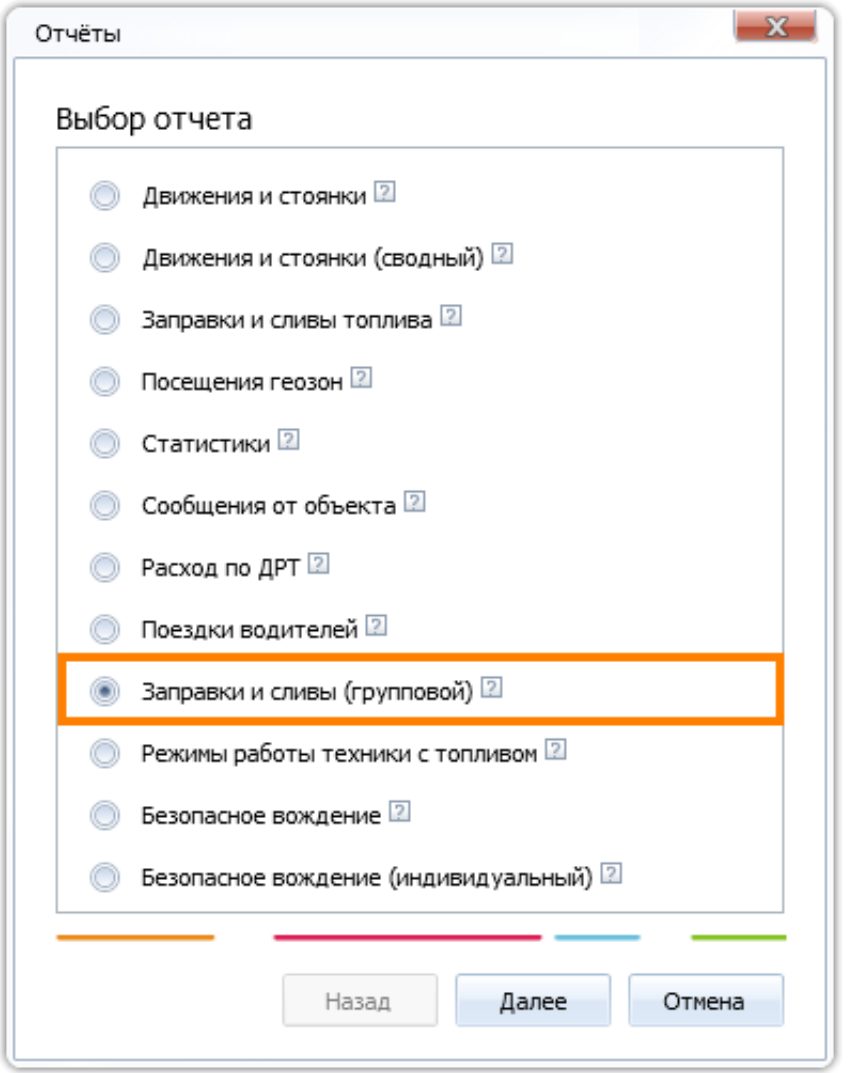

**Рисунок 4** – Выбор отчета **Заправки и сливы топлива (групповой)**

4. Задать интервал движения и выбрать интересующее транспортное средство (рис. 5);

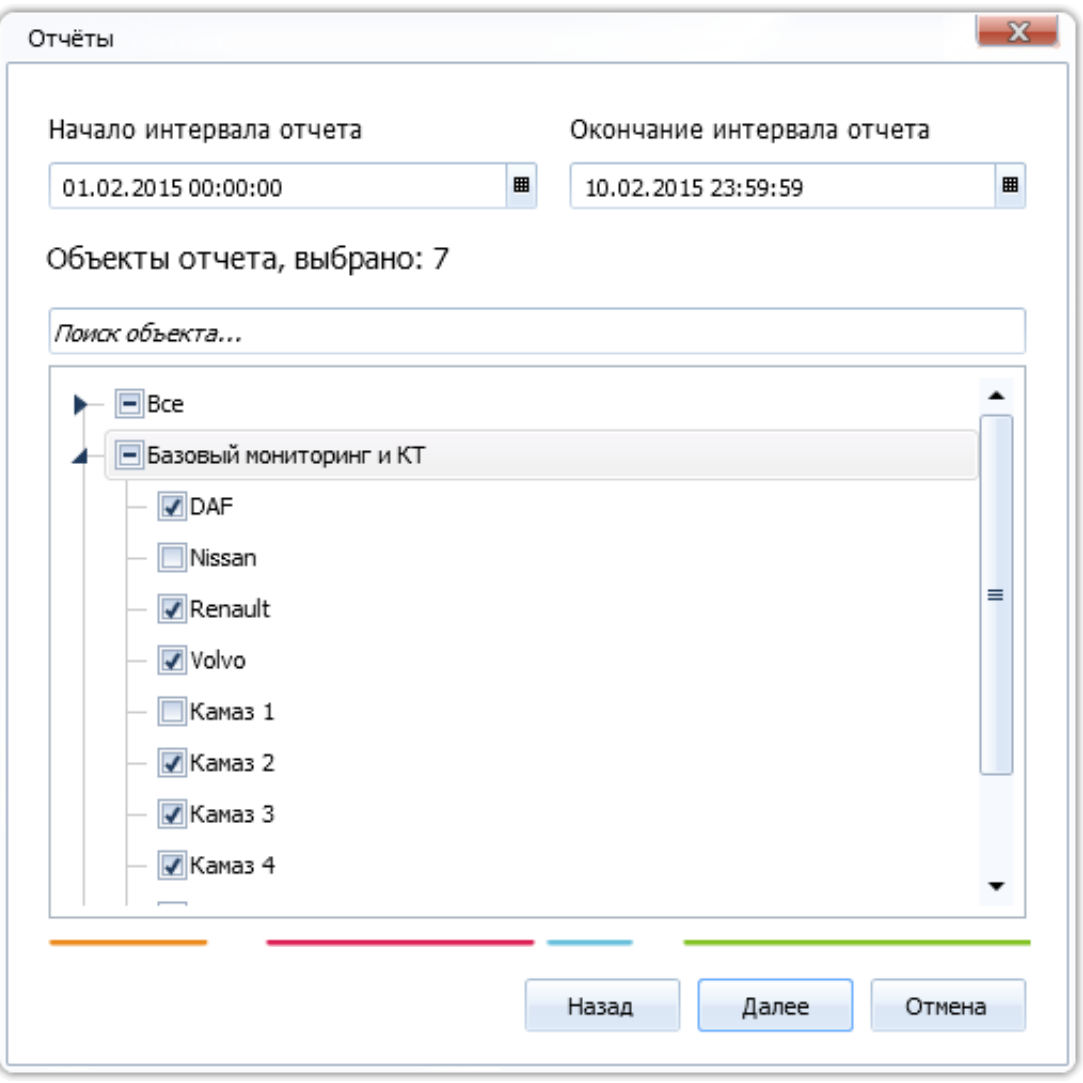

**Рисунок 5** – Выбор объекта

5. Настройка отображения столбцов в отчете **Заправки и сливы топлива** (рис. 6).

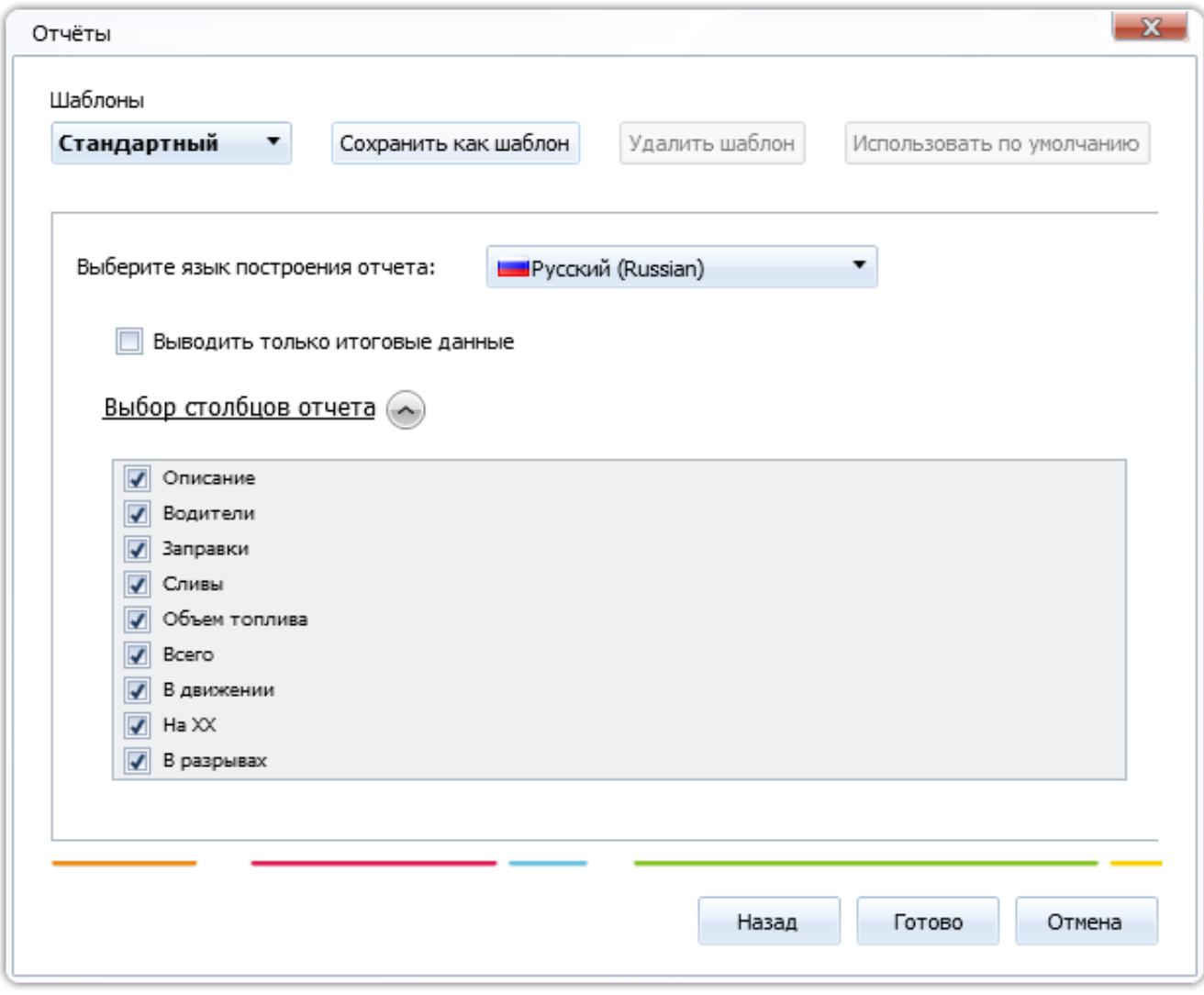

**Рисунок 6** – Настройка отчета **Заправки и сливы топлива (групповой)**

 6. Для того, чтобы сохранить и использовать в дальнейшем данный отчет в настроенном виде из **Таблицы текущих данных**, необходимо сохранить **измененный шаблон,** задать ему уникальное имя и выбрать в качестве шаблона по умолчанию (название шаблона станет выделено жирным начертанием шрифта) (на рис. 7 - New template).

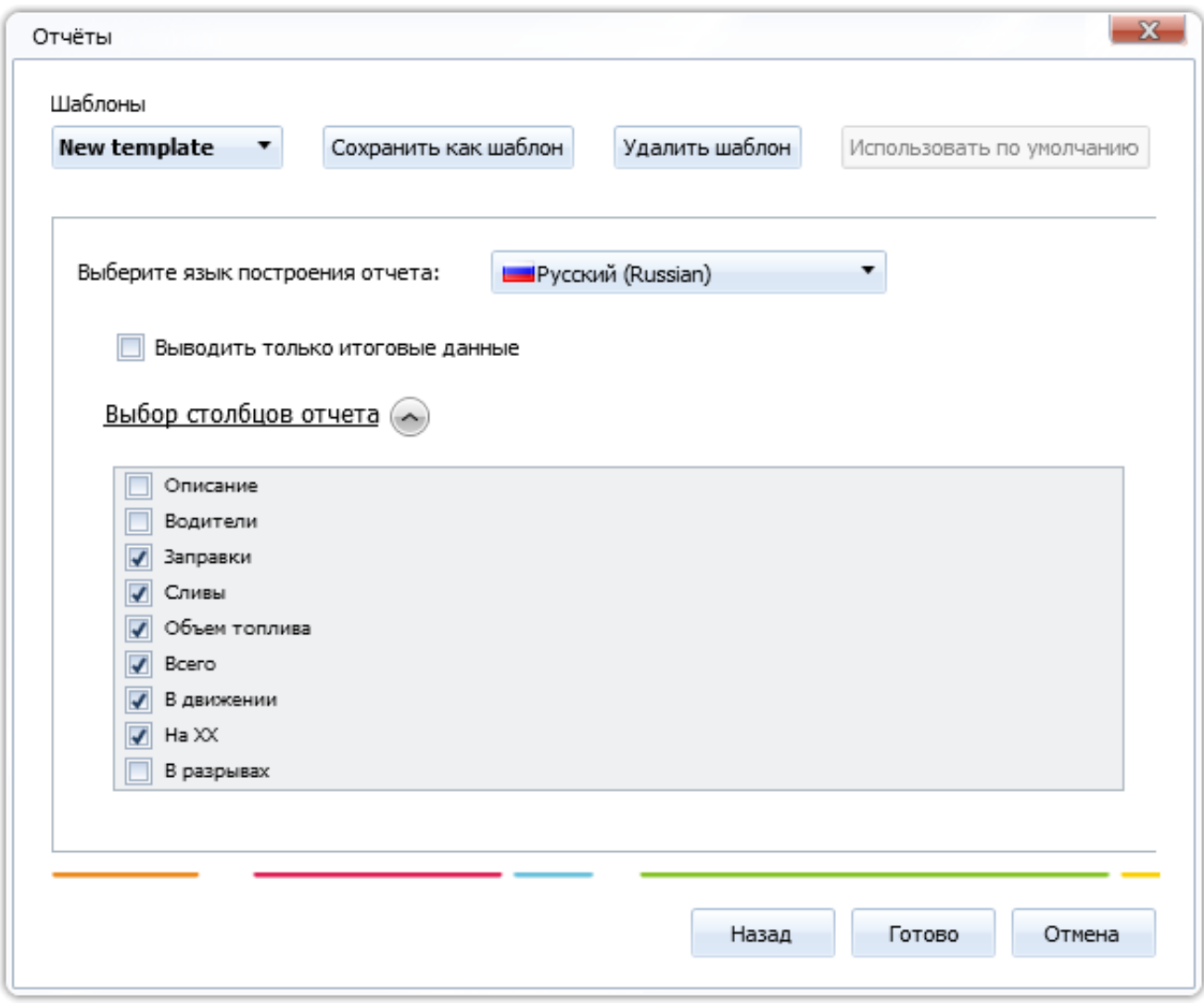

**Рисунок 7** – Настройка отчета **Заправки и сливы топлива (групповой)**

 После нажатия на кнопку **Готово**, отчет отправляется на обработку, и добавляется в **модуль Отчеты**.

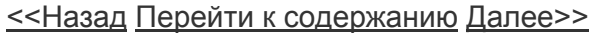